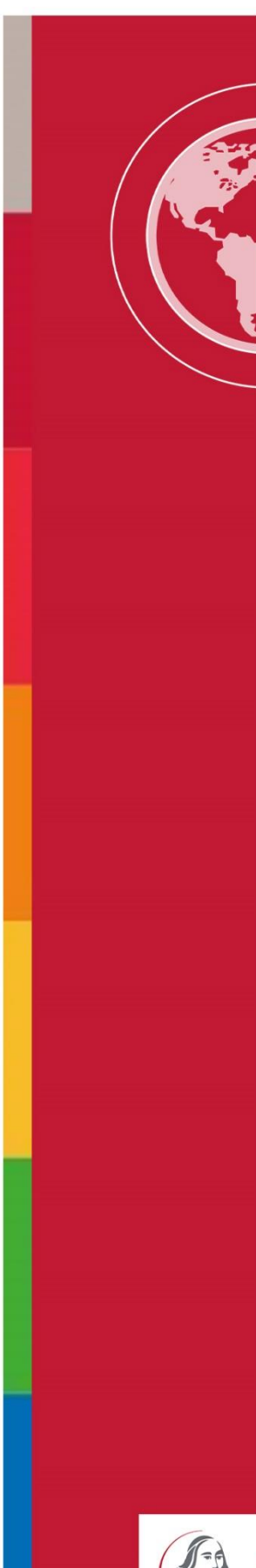

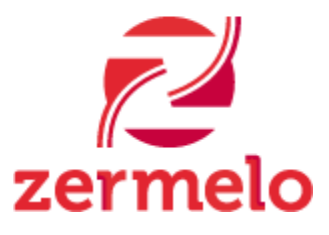

# **Handleiding Zermelo**

Handleiding WebApp Zermelo ten behoeve van het kiezen van de maatwerkuren

Comenius College Nieuwerkerk a/d IJssel Oktober 2022

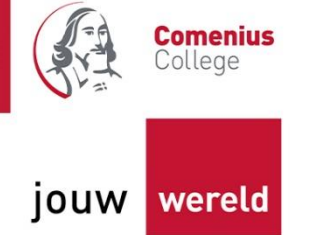

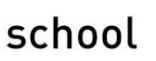

# Inhoud

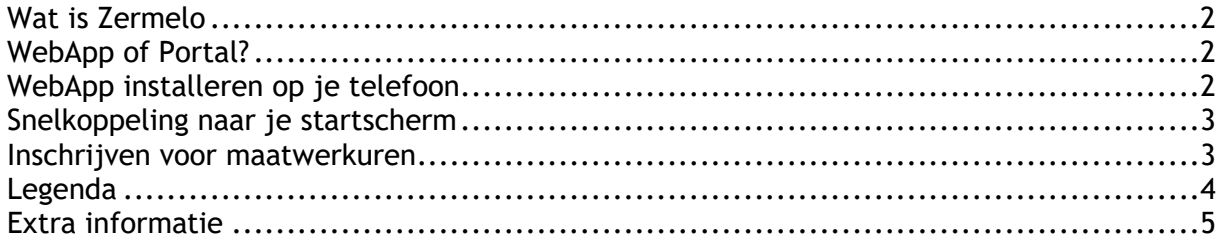

## <span id="page-2-0"></span>Wat is Zermelo

Zermelo is het roosterprogramma waarmee de roostermaker, meneer Euser, het rooster maakt. Dit rooster wordt vervolgens omgezet naar Somtoday. Vanaf nu gaan jullie toegang krijgen tot Zermelo, omdat de maatwerkuren vanaf medio oktober via Zermelo gekozen moeten worden. Straks heb je dus de keuze om je rooster via Somtoday of via Zermelo te bekijken. Je huiswerk en bijzondere afspraken met docenten blijven echter wel alleen in Somtoday zichtbaar. Dus we maken de afspraak: **Somtoday is altijd leidend!**

## <span id="page-2-1"></span>WebApp of Portal?

Binnen het programma Zermelo kan je als leerling gebruik maken van de **WebApp** en het **Portal.** We leggen uit wat het verschil is.

- **De webApp gebruik je op je telefoon of tablet.**  Met de webApp kun je altijd je rooster bekijken. Ook kun je je inschrijven voor maatwerkuren als deze worden aangeboden op jouw school. We noemen het een webApp omdat het geen echte app op je telefoon is, maar een snelkoppeling naar de website.
- **Het Portal open je het beste op een pc/laptop.** In het Portal kun je je rooster bekijken, maar ook eventueel dat van anderen.

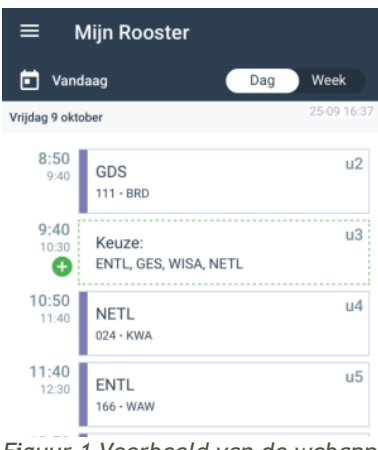

#### *Figuur 1 Voorbeeld van de webapp*

## <span id="page-2-2"></span>WebApp installeren op je telefoon

Als leerling kun je van de Zermelo WebApp een snelkoppeling maken op je telefoon, zodat je niet altijd via je browser je rooster hoeft te bekijken. Binnenkort krijg je een e-mailbericht met je inlogcode. De link die in dit bericht staat om naar Zermelo te gaan, moet je gebruiken. Op deze manier kom je automatisch bij de juiste school uit.

- 1. Ga met de link naar de website van Zermelo
- 2. Voer je inlognaam en je wachtwoord in
- 3. Zet een vinkje bij "Ingelogd blijven"
- 4. Klik op Inloggen
- 5. Kies voor WebApp
- 6. Maak een snelkoppeling naar je startscherm, zodat het lijkt alsof er een app op je telefoon zit.

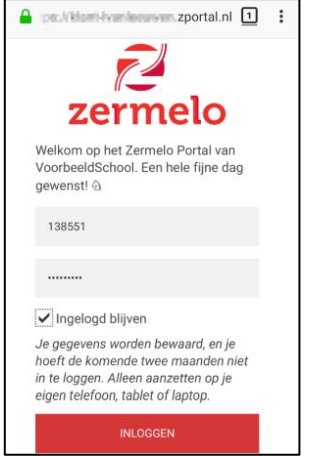

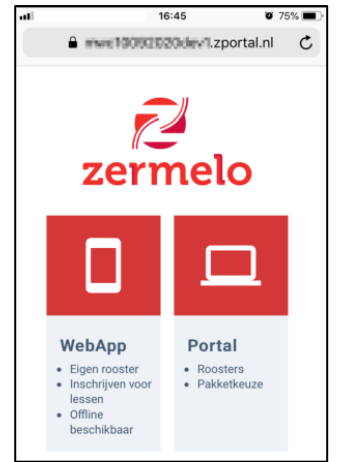

*Figuur2 Startscherm van Zermelo Figuur 3 Keuze uit WebApp of Portal*

## <span id="page-3-0"></span>Snelkoppeling naar je startscherm

#### **Instructie voor Android/Google Chrome**

• Als je Google Chrome gebruikt kun je kiezen voor **<Zermelo toevoegen aan startscherm>.**

Het kan voorkomen dat **<Zermelo toevoegen aan startscherm>** niet onderaan op jouw (Android-) telefoon verschijnt. Dan moet je de volgende stappen doorlopen:

- o Klik linksboven op de streepjes (naast mijn rooster) en kies voor **Instellingen**
- o Klik vervolgens op **Installeer** en de webapp wordt geïnstalleerd.

#### **Instructie voor Apple/Safari**

- Ga naar het menu van je browser, kies voor **<Zet op beginscherm>** en klik op **<Voeg toe>**.
	- o Ga naar de knop Exporteren
	- o Kies voor de optie "Zet op beginscherm"
	- o Kies voor "Voeg toe" om het icoontje op je beginscherm te zetten.

### <span id="page-3-1"></span>Inschrijven voor maatwerkuren

Van te voren krijg je bericht wanneer de maatwerkuren open staan. Je gaat naar de aangegeven week en kiest het aantal maatwerkuren dat wordt aangegeven. De keuze-

vakken zijn herkenbaar aan de **+** in je rooster. Zodra de **+** groen is, staan de vakken open om te kiezen.

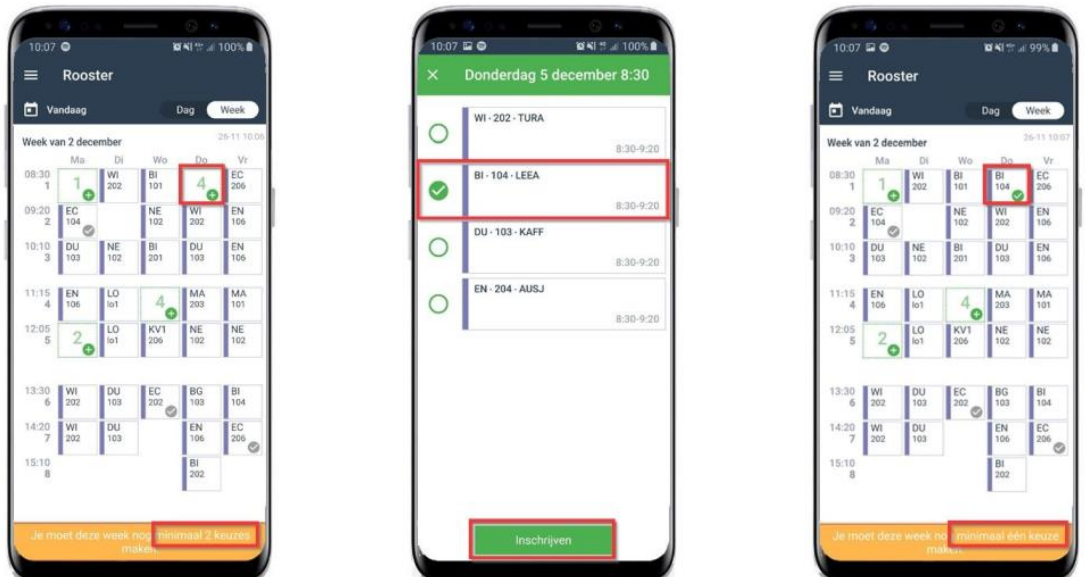

Door op het plusje te klikken, zie je welke uren er beschikbaar zijn. Je selecteert het vak en klikt op inschrijven. Zodra je bent ingeschreven verandert het groene **+** in ✓. Onderaan je scherm wordt bijgehouden hoeveel uur je voor die week nog moet kiezen. Zermelo houdt bij of je voor voldoende uur staat ingeschreven.

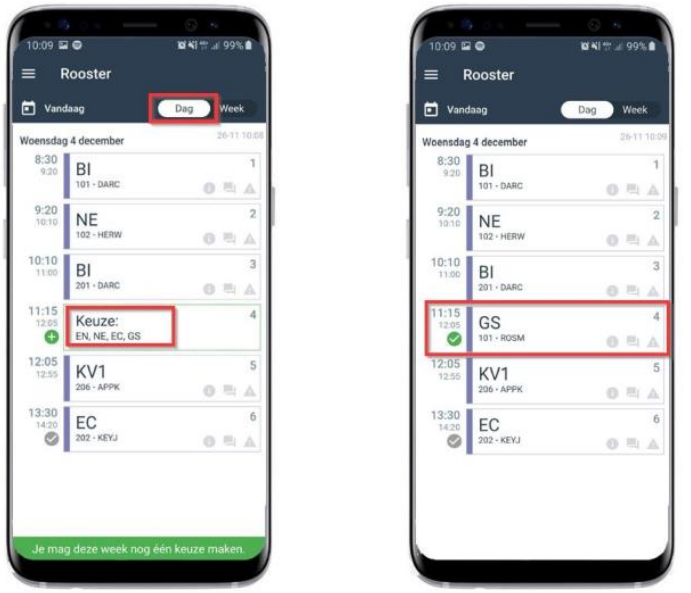

Je kan ook inschrijven via het dagrooster. Je schermen zien er dan zoals bovenstaand uit.

Nadat de inschrijving gesloten is, controleren wij de inschrijving. Na de controle zorgen wij ervoor dat de inschrijving ook geldig is voor de aangegeven periode.

#### **Verkeerde keuze gemaakt?**

Het kan voorkomen dat je verkeerd gekozen hebt. Kies dan eerst alle uren die je wilt kiezen, zodat je er een te veel hebt gekozen. Dan schrijf je je uit voor het uur dat verkeerd gekozen is.

Op de Comenius Site staat het basisrooster van de maatwerkuren. Zorg dat je deze van te voren hebt bekeken voordat je gaat kiezen.

## <span id="page-4-0"></span>Legenda

Dit zijn de mogelijke symbolen die je te zien kunt krijgen:

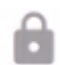

Het grijze hangslotje geeft aan dat de inschrijving gesloten is. Staat er ook VOL in het blokje dan is dat de reden.

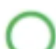

Het groene open rondje geeft aan dat je je kunt inschrijven voor dit maatwerkuur.

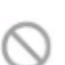

Het grijze open rondje met diagonaal geeft aan dat er een afmelding is voor dit maatwerkuur.

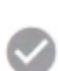

Het grijze vinkje betekent dat je bent ingeschreven voor dit maatwerkuur en dat dit niet (meer) gewijzigd kan worden.

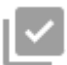

Het grijze vinkje met een hoekje betekent dat je op dat lesuur meerdere lessen hebt, waaronder een reguliere (gewone) les waar je verplicht naar toe moet. Je kunt hier niets aanpassen. Wel kun je de les aanklikken en de details bekijken.

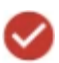

Het rode vinkje betekent dat er een botsing is met een andere maatwerkuur. Alleen de maatwerkcoördinator kan dit voor je oplossen.

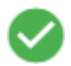

Een groen vinkje betekent dat je bent ingeschreven voor een maatwerkuur en dit kan nog worden gewijzigd.

## <span id="page-5-0"></span>Extra informatie

Uitleg over het kiezen met behulp van een filmpje vind je via de onderstaande link.

**[Inschrijving door leerling bij keuzelessen in Zermelo -](https://www.youtube.com/watch?v=NVhG1EkbqcI) YouTube**

Alle uitgebreide informatie over de Zermelo vind je via de volgende link.

**<https://support.zermelo.nl/guides/leerling-ouder>**

TRE / oktober 2022